# Configurar o AnyConnect SSL VPN para ISR4k com autenticação local  $\overline{a}$

# **Contents**

**Introduction Prerequisites Requirements** Componentes Utilizados Informações de Apoio **Configurar** Diagrama de Rede Configurações **Verificar Troubleshoot** 

# Introduction

Este documento descreve um exemplo de configuração de como configurar um headend do Integrated Service Router (ISR) 4k Cisco IOS® XE para o AnyConnect Secure Sockets Layer (SSL) VPN com um banco de dados de usuário local.

# **Prerequisites**

## **Requirements**

A Cisco recomenda que você tenha conhecimento destes tópicos:

- Cisco IOS XE (ISR 4K)
- AnyConnect Secure Mobility Client
- Operação geral de SSL
- Public Key Infrastructure (PKI)

## Componentes Utilizados

As informações neste documento são baseadas nestas versões de software e hardware:

- Roteador Cisco ISR4451-X/K9 com versão 17.9.2a
- AnyConnect Secure Mobility Client 4.10.04065

The information in this document was created from the devices in a specific lab environment. All of the devices used in this document started with a cleared (default) configuration. Se a rede estiver ativa, certifique-se de que você entenda o impacto potencial de qualquer comando.

# Informações de Apoio

O recurso VPN (Virtual Private Network) SSL fornece suporte no software Cisco IOS XE para acesso de usuário remoto a redes corporativas de qualquer lugar na Internet. O acesso remoto é fornecido através de um gateway VPN SSL habilitado para SSL com Secure Socket Layer (habilitado para SSL). O gateway VPN SSL permite que usuários remotos estabeleçam um túnel VPN seguro. Com o Cisco IOS XE SSL VPN, os usuários finais obtêm acesso seguro de casa ou de qualquer local habilitado para a Internet, como hotspots sem fio. A VPN SSL do Cisco IOS XE também permite que as empresas estendam o acesso à rede corporativa para parceiros e consultores no exterior, para proteção de dados corporativos.

Este recurso é suportado nas seguintes plataformas:

# Platform Versão suportada do Cisco IOS XE Roteador de serviços em nuvem Cisco 1000V Series Cisco IOS XE versão 16.9 Cisco Catalyst 8000V Cisco IOS XE Bengaluru 17.4.1 Roteador de serviços integrados Cisco 4461

Roteador de serviços integrados Cisco 4451 Roteador de serviços integrados Cisco 4431

# **Configurar**

## Diagrama de Rede

Cisco IOS XE Cupertino 17.7.1a

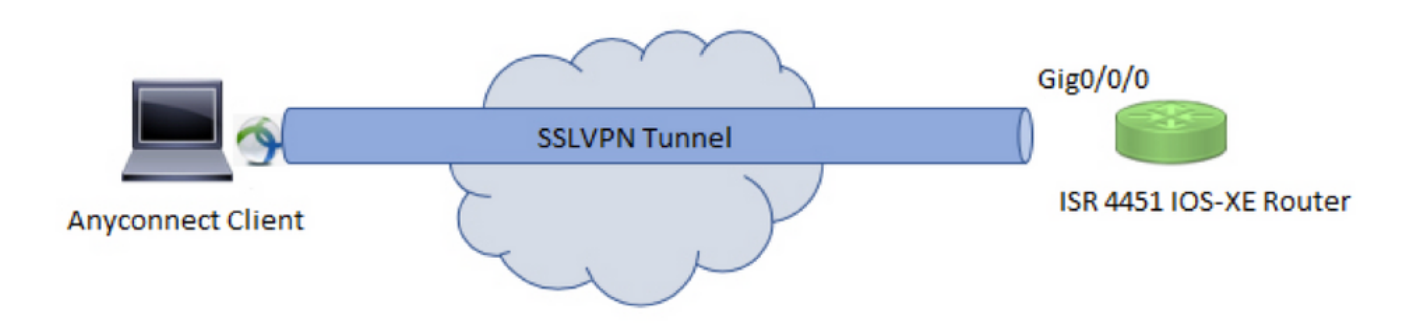

## Configurações

1. Ative a Autenticação, Autorização e Tarifação (AAA - Authentication, Authorization, and Accounting), configure a autenticação, as listas de autorização e adicione um nome de usuário ao banco de dados local.

aaa new-model ! aaa authentication login default local aaa authorization exec default local aaa authorization network default local ! username test password cisco123

2. Crie um Ponto Confiável para instalar o certificado de identidade, se ainda não estiver presente para autenticação local. Você pode consultar [Inscrição de certificado para uma PKI](/content/en/us/td/docs/ios/ios_xe/sec_secure_connectivity/configuration/guide/2_xe/sec_secure_connectivity_xe_book/sec_cert_enroll_pki_xe.html#wp1049943) para obter

mais detalhes sobre a criação do certificado.

crypto pki trustpoint SSL enrollment mode ra enrollment url http://x.x.x.x:80/certsrv/mscep/mscep.dll subject-name cn=sslvpn.cisco.com revocation-check crl rsakeypair SSL-Keys

3. Configure uma proposta SSL.

crypto ssl proposal SSL\_Proposal protection rsa-3des-ede-sha1 rsa-aes128-sha1

4. Configure uma política SSL e chame a proposta SSL e o ponto de confiança PKI.

crypto ssl policy SSL\_Policy ssl proposal SSL\_Proposal pki trustpoint SSL sign ip address local y.y.y.y port 443

### y.y.y.y é o endereço IP de GigabitEthernet0/0/0.

5. (Opcional) Configure uma lista de acesso padrão a ser usada para o túnel dividido. Essa lista de acesso consiste nas redes de destino que podem ser acessadas através do túnel VPN. Por padrão, todo o tráfego passa pelo túnel VPN (túnel completo) se o túnel dividido não estiver configurado.

```
ip access-list standard split_tunnel_acl
10 permit 192.168.10.0 0.0.0.255
```
6. Crie um pool de endereços IPv4.

ip local pool SSLVPN\_POOL 192.168.20.1 192.168.20.10

O pool de endereços IP criado atribui um endereço IPv4 ao cliente AnyConnect durante uma conexão bem-sucedida do AnyConnect.

7. Carregue a imagem do headend do AnyConnect (webdeploy) no diretório webvpn do bootflash e carregue o perfil do cliente no bootflash do roteador.

Defina a imagem do AnyConnect e o perfil do cliente conforme especificado:

crypto vpn anyconnect bootflash:/webvpn/anyconnect-win-4.10.04065-webdeploy-k9.pkg sequence 1 ! crypto vpn anyconnect profile sslvpn\_client\_profile bootflash:/sslvpn\_client\_profile.xml

8. Configure uma política de autorização.

crypto ssl authorization policy SSL\_Author\_Policy rekey time 1110 client profile sslvpn\_client\_profile mtu 1000 keepalive 500 dpd-interval client 1000 netmask 255.255.255.0 pool SSLVPN\_POOL dns 8.8.8.8 banner This is SSL VPN tunnel. route set access-list split\_tunnel\_acl O pool IP, DNS, lista de túneis divididos etc. são especificados na política de autorização.

9. Configure um Modelo virtual a partir do qual as interfaces de acesso virtual sejam clonadas.

interface Virtual-Template1 type vpn ip unnumbered GigabitEthernet0/0/0 ip mtu 1400 ip tcp adjust-mss 1300

! !

O comando não numerado obtém o endereço IP da interface configurada (GigabitEthernet0/0/0) e o roteamento IPv4 está ativado nessa interface.

10. Configure um perfil SSL e corresponda à política SSL criada sob ele, juntamente com os parâmetros de autenticação e autorização e o modelo virtual.

crypto ssl profile SSL\_Profile match policy SSL\_Policy aaa authentication user-pass list default aaa authorization group user-pass list default SSL\_Author\_Policy authentication remote user-pass virtual-template 1

Crie um perfil do AnyConnect com a ajuda do AnyConnect Profile Editor. Um trecho do perfil XML é fornecido para sua referência. O perfil completo está anexado a este documento.

# **Verificar**

!

Use esta seção para confirmar se a sua configuração funciona corretamente.

**1. Check the ssl connection parameters for your anyconnect connection sslvpn# show crypto ssl session user test** Interface : Virtual-Access1 Session Type : Full Tunnel Client User-Agent : AnyConnect Windows 4.10.04065 Username : test Num Connection : 1 Public IP : 10.106.52.195 Profile : SSL\_Profile Policy : SSL\_Policy Last-Used : 00:03:58 Created : \*05:11:06.166 UTC Wed Feb 22 2023

Tunnel IP : 192.168.20.10 Netmask : 255.255.255.0 Rx IP Packets : 174 Tx IP Packets : 142

### **2. Verify the SSL session status**

### **sslvpn# show crypto ssl session**

SSL profile name: SSL\_Profile Client Login Name Client IP Address No of Connections Created Last Used test 10.106.52.195 1 00:03:32 00:03:32

### **3. Verify the tunnel statistics for the active connection**

### **sslvpn# show crypto ssl stats tunnel**

SSLVPN Profile name : SSL\_Profile Tunnel Statistics: Active connections : 1 Peak connections : 1 Peak time : 5d12h Connect succeed : 10 Connect failed : 0 Reconnect succeed : 38 Reconnect failed : 0 IP Addr Alloc Failed : 0 VA creation failed : 0 DPD timeout : 0 Client in CSTP frames : 129 in CSTP control : 129 in CSTP data : 0 in CSTP bytes : 1516 out CSTP frames : 122 out CSTP control : 122 out CSTP data : 0 out CSTP bytes : 1057 cef in CSTP data frames : 0 cef in CSTP data bytes : 0 cef out CSTP data frames : 0 cef out CSTP data bytes : 0 Server In IP pkts : 0 In IP bytes : 0 In IP6 pkts : 0 In IP6 bytes : 0 Out IP pkts : 0 Out IP bytes : 0 Out IP6 pkts : 0 Out IP6 bytes : 0

**4. Check the actual configuration applied for the Virtual-Acces interface associated with client**

**sslvpn# show derived-config interface virtual-access 1** Building configuration...

```
Derived configuration : 171 bytes
!
interface Virtual-Access1
description ***Internally created by SSLVPN context profile1***
ip unnumbered GigabitEthernet0/0/0
ip mtu 1400
ip tcp adjust-mss 1300
```
## **Troubleshoot**

Esta seção fornece as informações que você pode usar para solucionar problemas da sua configuração.

1. Depurações SSL para coletar do headend:

debug crypto ssl condition client username <username> debug crypto ssl aaa debug crypto ssl aggr-auth message debug crypto ssl aggr-auth packets

debug crypto ssl tunnel errors debug crypto ssl tunnel events debug crypto ssl tunnel packets debug crypto ssl package

2. Alguns comandos adicionais para solucionar problemas de conexão SSL:

# show crypto ssl authorization policy # show crypto ssl diagnose error # show crypto ssl policy # show crypto ssl profile # show crypto ssl proposal # show crypto ssl session profile <profile\_name> # show crypto ssl session user <username> detail # show crypto ssl session user <username> platform detail

3. [DART](https://community.cisco.com/t5/security-knowledge-base/how-to-collect-the-dart-bundle-for-anyconnect/ta-p/3156025) do cliente AnyConnect.

### Sobre esta tradução

A Cisco traduziu este documento com a ajuda de tecnologias de tradução automática e humana para oferecer conteúdo de suporte aos seus usuários no seu próprio idioma, independentemente da localização.

Observe que mesmo a melhor tradução automática não será tão precisa quanto as realizadas por um tradutor profissional.

A Cisco Systems, Inc. não se responsabiliza pela precisão destas traduções e recomenda que o documento original em inglês (link fornecido) seja sempre consultado.